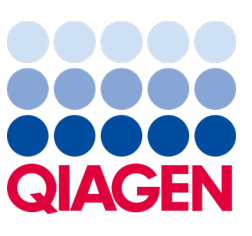

Mayo de 2023

Nota importante

## Es hora de actualizar su sistema QIAstat‑Dx Actualización obligatoria a QIAstat‑Dx Meningitis/Encephalitis Panel ADF versión 1.2

Estimado socio de laboratorio:

Nuestra prioridad máxima es su satisfacción con el sistema QIAstat‑Dx. Por esta razón estamos lanzando archivo de definición del ensayo (ADF) actualizado para el QIAstat‑Dx Meningitis/Encephalitis Panel (QIAstat‑Dx ME Panel, N.º cat. 691611).

## Tenga en cuenta que esta actualización obligatoria solo tardará 1 minuto en completarse.

Esta actualización obligatoria al ADF con versión 1.2 (V1.2) cambiará los códigos LOINC asociados a dos dianas del QIAstat‑Dx ME Panel, HSV1 y HSV2. Este cambio solo afectará a la conectividad al HIS/LIS. En versiones anteriores, tanto HSV1 como HSV2 compartían los mismos códigos LOINC. Esta actualización del ADF a la versión 1.2 proporcionará códigos LOINC separados para HSV1 y HSV2. Para revisar los cambios en el código LOINC, consulte el documento de especificación de la interfaz LIS del QIAstat-Dx para el QIAstat-Dx Meningitis/Encephalitis Panel. Su representante de ventas puede proporcionarle el documento de especificación de la interfaz LIS.

Para utilizar el nuevo ADF, deberá importar la versión 1.2 del ADF de QIAstat‑Dx ME Panel en su QIAstat‑Dx Analyzer 1.0. El ADF del QIAstat‑Dx ME Panel versión 1.2 es compatible con el QIAstat‑Dx Analyzer 1.0 que ejecuta la versión de software 1.4 y superior.

## Cómo actualizar su ADF del QIAstat‑Dx ME Panel a la versión 1.2

La actualización a su ADF del QIAstat-Dx ME Panel a la versión 1.2 la pueden realizar los clientes. Si experimenta algún problema durante la actualización, comuníquese con el servicio técnico de QIAGEN en [support.qiagen.com](http://support.qiagen.com/).

Para actualizar su ADF del QIAstat-Dx ME Panel a la versión 1.2 e importar la versión actualizada del ensayo a su QIAstat-Dx Analyzer 1.0, realice los siguientes pasos:

- 1. Solicite el archivo ADF a su representante de ventas de QIAGEN o vaya a [https://www.qiagen.com/shop/automated](https://www.qiagen.com/shop/automated-solutions/pcr-instruments/qiastat-dx/)[solutions/pcr-instruments/qiastat](https://www.qiagen.com/shop/automated-solutions/pcr-instruments/qiastat-dx/)‑dx/
- 2. En la pestaña Resources (Recursos), haga clic en Protocol Files (Archivos del protocolo) y descargue el ADF de QIAstat‑Dx ME Panel versión 1.2. Guarde y descomprima el paquete. Copie el archivo \*.asy en la carpeta raíz del dispositivo de almacenamiento USB (directamente en el dispositivo de almacenamiento USB, no en una carpeta).

## Sample to Insight

- 3. Introduzca el dispositivo de almacenamiento USB que contiene el ADF correspondiente en el puerto USB de QIAstat‑Dx Analyzer 1.0.
- 4. Pulse el botón Options (Opciones) y, a continuación, el botón Assay Management (Administración de ensayos). Aparecerá la pantalla Assay Management (Administración de ensayos) en la zona de contenido de la pantalla.
- 5. Pulse el icono Import (Importar) en la parte inferior izquierda de la pantalla.
- 6. Seleccione el archivo de ADF que se va a importar desde el dispositivo de almacenamiento USB.
- 7. Aparecerá un cuadro de diálogo y deberá confirmar la carga de los archivos.
- 8. Puede que aparezca un cuadro de diálogo que le solicita que sustituya la versión actual por una nueva. Pulse Yes (Sí) para confirmar.
- 9. Seleccione Assay Active (Ensayo activo) para permitir que el ensayo pase a estado activo.
- 10. Asigne el ensayo activo a un usuario pulsando el botón Options (Opciones) y, a continuación, el botón User Management (Administración de usuarios).
- 11. Seleccione el usuario que debe tener permiso para realizar el ensayo. Seleccione Assign Assays (Asignar ensayos) en User Options (Opciones del usuario).
- 12. Active el ensayo y pulse el botón Save (Guardar).

Para obtener información adicional, consulte el manual de instrucciones de uso del ensayo específico (QIAstat-Dx ME Panel).

Si tiene más preguntas sobre los puntos mencionados anteriormente, no dude en ponerse en contacto con nosotros a través de su representante de ventas de QIAGEN o del servicio técnico de QIAGEN local en **[support.qiagen.com](http://support.qiagen.com/)**.

Atentamente,

Su equipo de QIAstat-Dx

[www.qiagen.com](http://www.qiagen.com/)

El QIAstat‑Dx Analyzer 1.0 se ha diseñado para diagnóstico in vitro.

El QIAstat‑Dx ME Panel está indicado como ayuda en el diagnóstico de agentes específicos causantes de la meningitis y/o la encefalitis y los resultados deben utilizarse junto con otros datos clínicos, epidemiológicos y de laboratorio. Los resultados del QIAstat‑Dx ME Panel no están pensados para utilizarse como el único fundamento en el que sustentar el diagnóstico, el tratamiento u otras decisiones de atención médica al paciente. La obtención de unos resultados positivos no descarta la infección conjunta por otros microrganismos no incluidos en el QIAstat‑Dx ME Panel. El o los microrganismos detectados pueden no ser la causa definitiva de la enfermedad. Los resultados negativos no descartan la infección del sistema nervioso central (SNC). El QIAstat-Dx ME Panel se ha diseñado exclusivamente para su uso diagnóstico in vitro por parte de los profesionales del laboratorio.

Marcas comerciales: QIAGEN®, Sample to Insight®, QIAsphere®, QIAstat-Dx® (QIAGEN Group). Los nombres registrados, las marcas comerciales, etc., utilizados en este documento, incluso cuando no aparecen marcados como tales, están protegidos por la legislación.

HB-3264-001 1131432 05/2023 © 2023 QIAGEN, todos los derechos reservados.